## Bell

# Polycom® VVX® 410/411 Business Media Phones

Quick Reference Guide

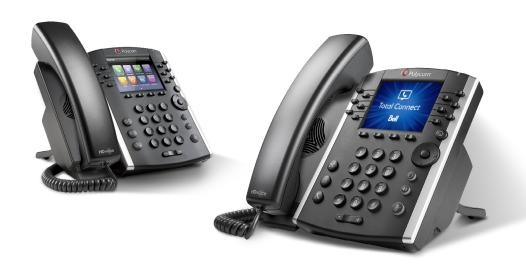

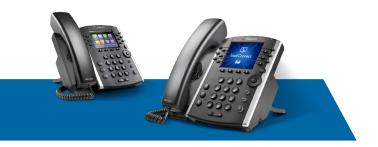

### Polycom® VVX® 410/411

#### **Quick Reference Guide**

#### **NAVIGATION**

#### Line keys

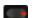

If phone is idle, press a line key to dial out.

#### Soft keys

Select the function listed above the key.

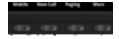

Available functions change if phone is idle, ringing or in-call.

#### Home button

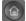

Go to Home View. If on Home View, go to Lines View.

#### Menu navigation

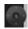

Use ▲ ▼ ◀ ▶ to navigate menus. Press center button to select an option.

#### Volume

(- | +) Change ringer volume (when idle). Change call volume (during a call).

#### Entering data

Use dialpad keys to enter information. (Press a key repeatedly to cycle through characters.) To type other characters, press Encoding or Mode. To backspace, press

#### Changing the ringtone

From Home View, select Settings, press Basic > Ring Type > Choose the line, then choose the desired ringtone.

To change a specific contact's ringtone, select the contact in the Contact Directory, press Edit, choose the ringtone and press Save.

#### PHONE VIEWS

#### Home View

Access phone menus including directories, settings and phone functions.

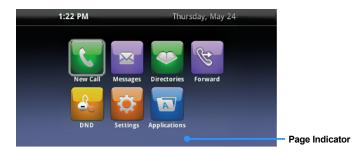

Press ▲ ▼ ◀ ▶ to display more icons.

#### **Lines View**

Displays phone lines, favourites and soft

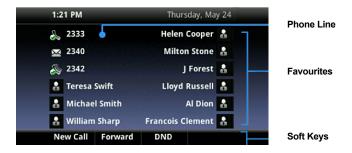

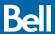

#### Calls View

Indicates call status if you have more than one call.

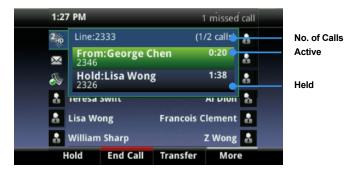

Dark green: Active call Bright blue: Incoming call

Dark blue: Held call

Use ▲ ▼ to highlight a call and the soft keys to control the highlighted call.

#### Incoming Call Window

Displays name and number of caller.

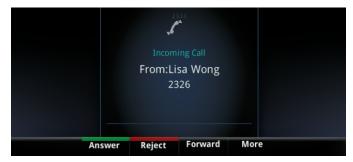

#### **FUNCTIONS — IDLE**

#### New call

New call using speakerphone

New call using headset

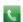

New call (from Home View)

Enter the phone number and press Send.

#### Call forward

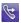

Enable/disable (from Home View)

#### Do not disturb

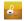

Enable/disable (from Home View)

#### **Directories**

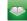

Display contacts, favourites and recent calls (from Home View)

#### Messages

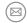

Call Voicemail

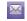

Call Voicemail (from Home View)

Select Message Center, press Connect and follow the prompts.

#### Settings

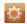

Open the settings menu

#### Soft keys

- Mobile: Transfer call from mobile to phone set (\*11)
- New Call: Gives dial tone for first available line
- Paging: View your Paging Groups list (press the Page soft key to select a group)
- More: Access additional soft key options (e.g., AgentIn, Call Forward, Do Not Disturb, GuestIn, etc.)
- Directory: Access contact directories, recent calls and favourites.

#### **FUNCTIONS — RINGING**

#### Answer

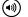

Answer with speakerphone

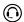

Answer with headset

#### Soft keys

- Answer: Answer a new call on speakerphone
- Silence: Ignore call (ringing continues on other devices)
- New call: Ignore call and place new call

#### **FUNCTIONS — IN-CALL**

#### Hold

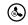

Hold/resume highlighted call

#### Mute

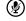

Mute/unmute your microphone

#### **End call**

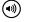

End an active speakerphone call

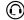

End an active headset call

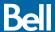

#### FUNCTIONS — IN-CALL (cont'd)

#### Transfer call

- Press ((-()) and call the other party.
- Press ((-()) again upon answer or ringback tone.

Press the **Blind** soft key to complete the transfer without waiting for a ringback tone.

#### 3-way calling

Connect to the first party, press the Confrnc soft key. Dial and connect to second party, press Confrnc again. (Depending on your configuration, you may need to press More to access the Confrnc

To start a conference with an active call and a held call, press the Join soft key.

From Lines View or Calls View:

- Hold: Hold all participants
- End Call: Remove yourself from conference (but keep other participants connected)
- Split: End conference and hold all participants

#### Soft keys

Hold: Place call on hold

Transfer: Start a call transfer Confrnc: Start a three-way call

End call: End the active call

#### **FAVOURITES**

From Home View, select Directories > Favourites to view your list of favourite contacts. To dial, select the favourite contact.

#### **RECORDING A CALL**

To record a call to a USB flash drive, insert the USB into one of the ports at the back of the phone.

Once attached, the display will show the amount of USB storage available.

Make your call. When the call is connected, press the **More** soft key, press Record and then press Start. The top display will show the recording that is in process.

Press Stop to end the recording.

Please note that this feature is only available on the Polycom VVX 411 models.

#### **DIRECTORIES**

#### View and dial a contact

From Home View, select Directories > Contact Directory (Personal Contacts) or Telephony Directory (Bell Total Connect Contacts). You can search for contacts numerical or alphabetically. To dial, select the contact and then the contact's phone number.

#### Adding or modifying a personal contact

- Add contact: Press Add, enter the contact's information, press Save.
- Update info: Select contact, press Info > Edit, update the contact, press Save.
- Delete contact: Select contact, press Info > Delete > Yes.

Note: If you want to assign a new or updated contact as a favourite, make sure there's a value in the Favourite Index field before pressing Save.

#### VIEWING RECENT CALLS

From Home View, select Directories > Recent Calls.

- View placed calls
- ◀ View received calls
- View missed calls
- ▲ View favourites
- Sort: Change the display order
- Type: Display only certain types of calls

Select a call record to call that person.

#### HOTELLING GUEST

- Press More > Guest In, then enter your phone number, phone extension and voice portal passcode.
- Press More > Guest Out to end hotelling.

#### PARKED CALLS

If someone has parked a call against your number, you will see a "P" next to your line key on the main screen of your phone display. You will also hear an audio notification.

To retrieve a parked call, press on your line key and dial \*88 followed by the # key.

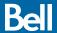